# LSM 3.5 SP3 Business + Prof. Update

Manual 21.04.2023

**1888**<br>The Constitution of the Management - IC:\Program Files\Sink<br>Locking System Management - IC:\Program Files\Sink<br>Date:\Datenbank Ansicht Assistenten

System Management - Law<br>Datenbank Ansicht Assistenten

Sichließanlage:<br>Sichließanlage: Technologies AG

Transpondergruppen

nsponderupp

Schließanlage:

 $\tilde{\psi}$ 

一花

 $\left\lceil \frac{30}{60} \right\rceil$ 

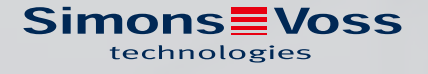

## Inhoudsopgave

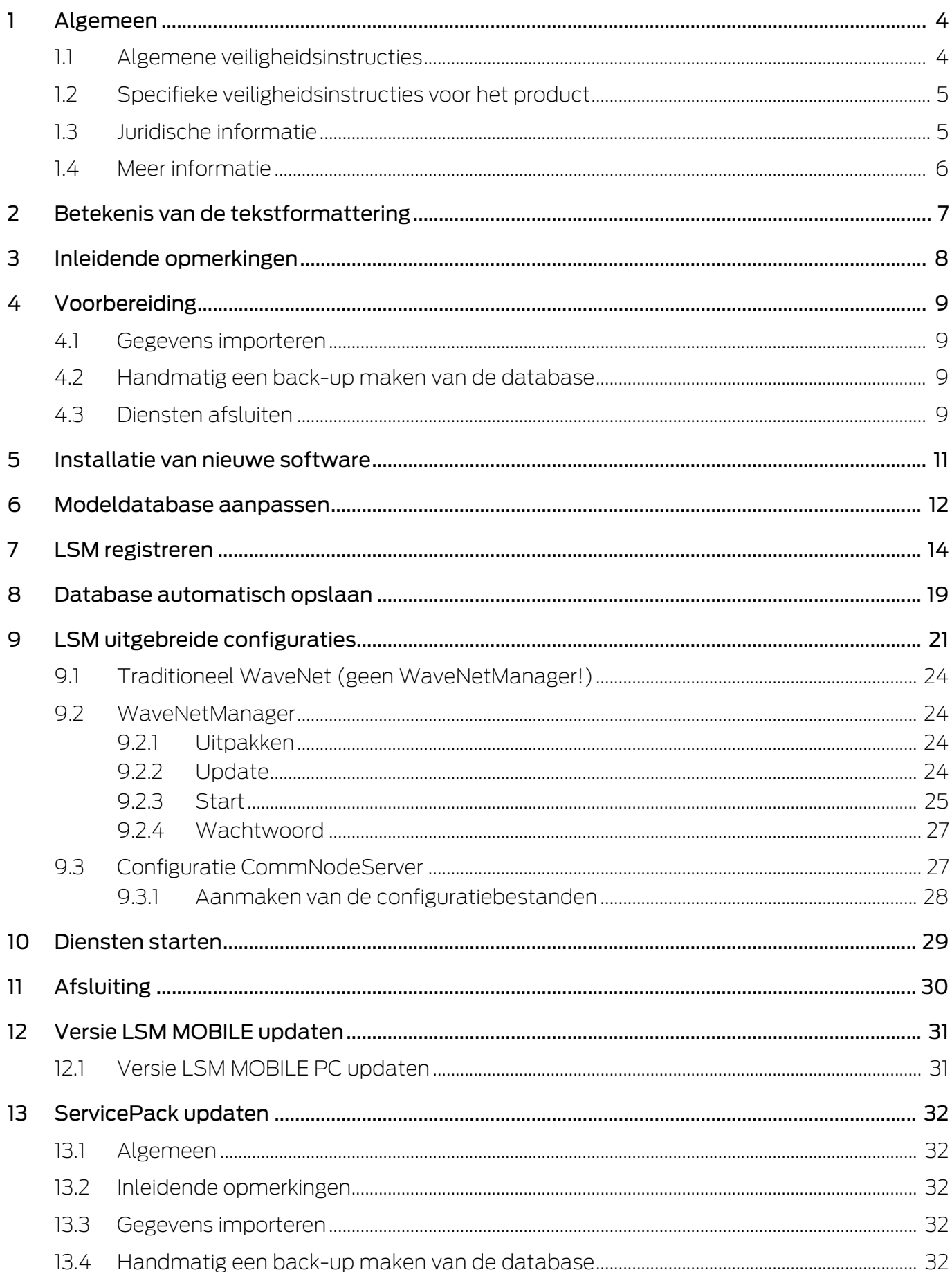

## LSM 3.5 SP3 Business + Prof. Update (Manual)

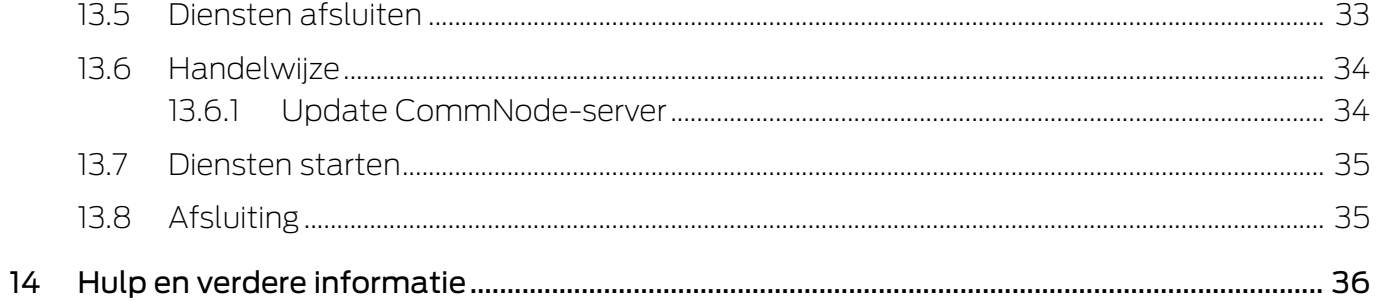

## <span id="page-3-0"></span>1 Algemeen

Dit manual beschrijft hoe een update van een compleet intacte eerdere versie naar de nieuwe LSM 3.5 SP3 wordt uitgevoerd. De Locking System Management Software, afgekort LSM-software, is speciaal ontwikkeld voor het beheer van complexe sluitsystemen met SimonsVosssluitcomponenten.

Naast dit manual is ook nog verdere documentatie beschikbaar:

#### **[LSM-software Manual](https://www.simons-voss.com/nl/documenten.html)**

Het manual beschrijft de functies van de Locking System Management Software 3.5 SP3.

#### [SimonsVoss SmartUserGuide](https://www.simons-voss.com/nl/documenten.html)

Basisfuncties met de LSM-software uitvoeren.

#### [WaveNet Manual](https://www.simons-voss.com/nl/documenten.html)

Beschrijft de omgang met het draadloze WaveNet-netwerk.

#### <span id="page-3-1"></span>1.1 Algemene veiligheidsinstructies

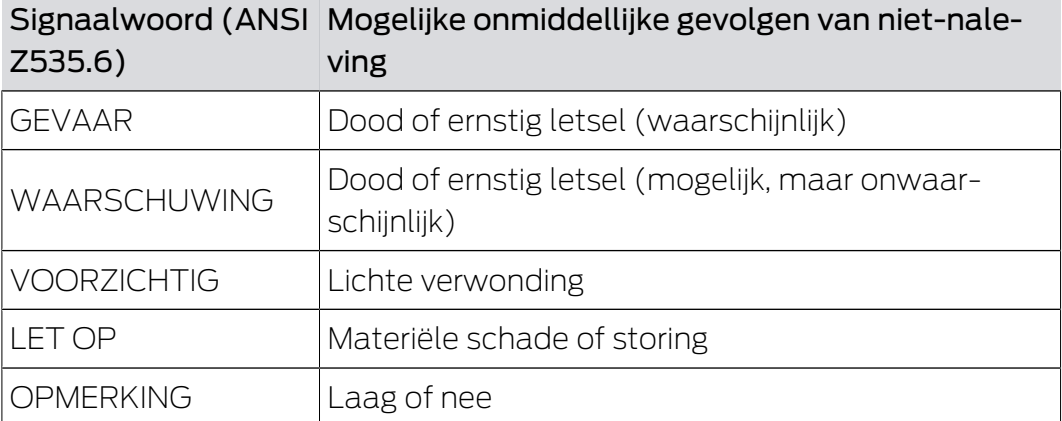

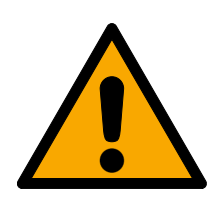

#### **WAARSCHUWING**

#### Geblokkeerde toegang

Door foutief geïnstalleerde en/of geprogrammeerde componenten kan de doorgang door een deur geblokkeerd blijven. Voor gevolgen van een geblokkeerde toegang tot gewonden of personen in gevaar, materiële of andere schade, is SimonsVoss Technologies GmbH niet aansprakelijk.

#### Geblokkeerde toegang als gevolg van manipulatie van het product

Als u het product zelf wijzigt, kunnen er storingen optreden en kan de toegang worden geblokkeerd door een deur.

 Vervang het product alleen wanneer dat nodig is en op de manier die in de documentatie wordt beschreven.

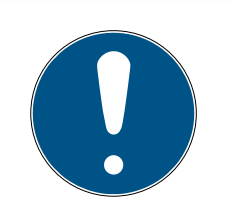

## **OPMERKING**

#### Beoogd gebruik

SimonsVoss-producten zijn uitsluitend bedoeld voor het openen en sluiten van deuren en vergelijkbare voorwerpen.

Gebruik SimonsVoss-producten niet voor andere doeleinden.

### Afwijkende tijden bij G2-sluitelementen

De interne tijdeenheid van de G2-sluitelementen heeft een technisch bepaalde tolerantie van max. ± 15 minuten per jaar.

#### Kwalificaties vereist

De installatie en inbedrijfstelling vereist gespecialiseerde kennis. Alleen getraind personeel mag het product installeren en in bedrijf stellen.

Aanpassingen of nieuwe technische ontwikkelingen kunnen niet uitgesloten worden en worden gerealiseerd zonder aankondiging.

De Duitse taalversie is de originele handleiding. Andere talen (opstellen in de contracttaal) zijn vertalingen van de originele instructies.

Lees en volg alle installatie-, installatie- en inbedrijfstellingsinstructies. Geef deze instructies en eventuele onderhoudsinstructies door aan de gebruiker.

## <span id="page-4-0"></span>1.2 Specifieke veiligheidsinstructies voor het product

## **VOORZICHTIG**

#### Verlies van het wachtwoord van het sluitsysteem

Het wachtwoord van het sluitsysteem is een centraal bestanddeel van het veiligheidsconcept. Het verlies van het wachtwoord van het sluitsysteem beperkt het gebruik van het sluitsysteem en is een veiligheidsrisico.

- 1. Bewaar het wachtwoord van het sluitsysteem altijd veilig (bijv. in een safe)!
- 2. Zorg dat het wachtwoord van het sluitsysteem voor bevoegde personen altijd in te zien is!

## 1.3 Juridische informatie

<span id="page-4-1"></span>De koper wordt er met nadruk op gewezen, dat het gebruik van het sluitsysteem (bijv. met toegangsprotocollering en DoorMonitoringfuncties) aan wettelijke verplichtingen gebonden kan zijn, met name betreffende gegevensbescherming en medezeggenschap van het personeel. De verantwoordelijkheid voor het legale gebruik van het product ligt bij de koper, resp. de klant en de eindgebruiker.

Gebruiksvormen die niet onder de overeenkomst vallen, resp. ongebruikelijke toepassingen die niet nadrukkelijk door SimonsVoss Technologies GmbH toegestane reparatiewerkzaamheden of modificaties betreffen, alsook ondeskundige service, kunnen leiden tot storingen en zijn derhalve verboden. Elke, niet nadrukkelijk door SimonsVoss Technologies GmbH toegestane aanpassing leidt tot het verlies van aanspraak op de aansprakelijkheid, de garantie en eventueel afzonderlijk overeengekomen vorderingen.

### 1.4 Meer informatie

<span id="page-5-0"></span>Dit manual beschrijft de update van een bestaande LSM-software (vanaf versie 3.X). Hierdoor kan de gebruiker zelf in een actuele softwareomgeving SimonsVoss-sluitcomponenten programmeren en het sluitsysteem beheren.

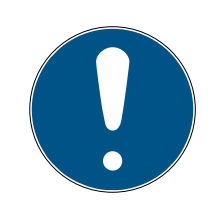

## **OPMERKING**

Dit manual beschrijft niet hoe de afzonderlijke SimonsVoss-sluitcomponenten gemonteerd worden. Raadpleeg hiervoor beter de korte handleidingen en manuals van de betreffende componenten!

Let op dat bij het actualiseren van de LSM-software ook andere software (bijv. LSM MOBILE, CommNodeServer en WaveNetManager) geactualiseerd moet worden.

## <span id="page-6-0"></span>2 Betekenis van de tekstformattering

Deze documentatie maakt gebruik van tekstformattering en ontwerpelementen voor een beter begrip. In de tabel wordt de betekenis van mogelijke tekstformattering uitgelegd:

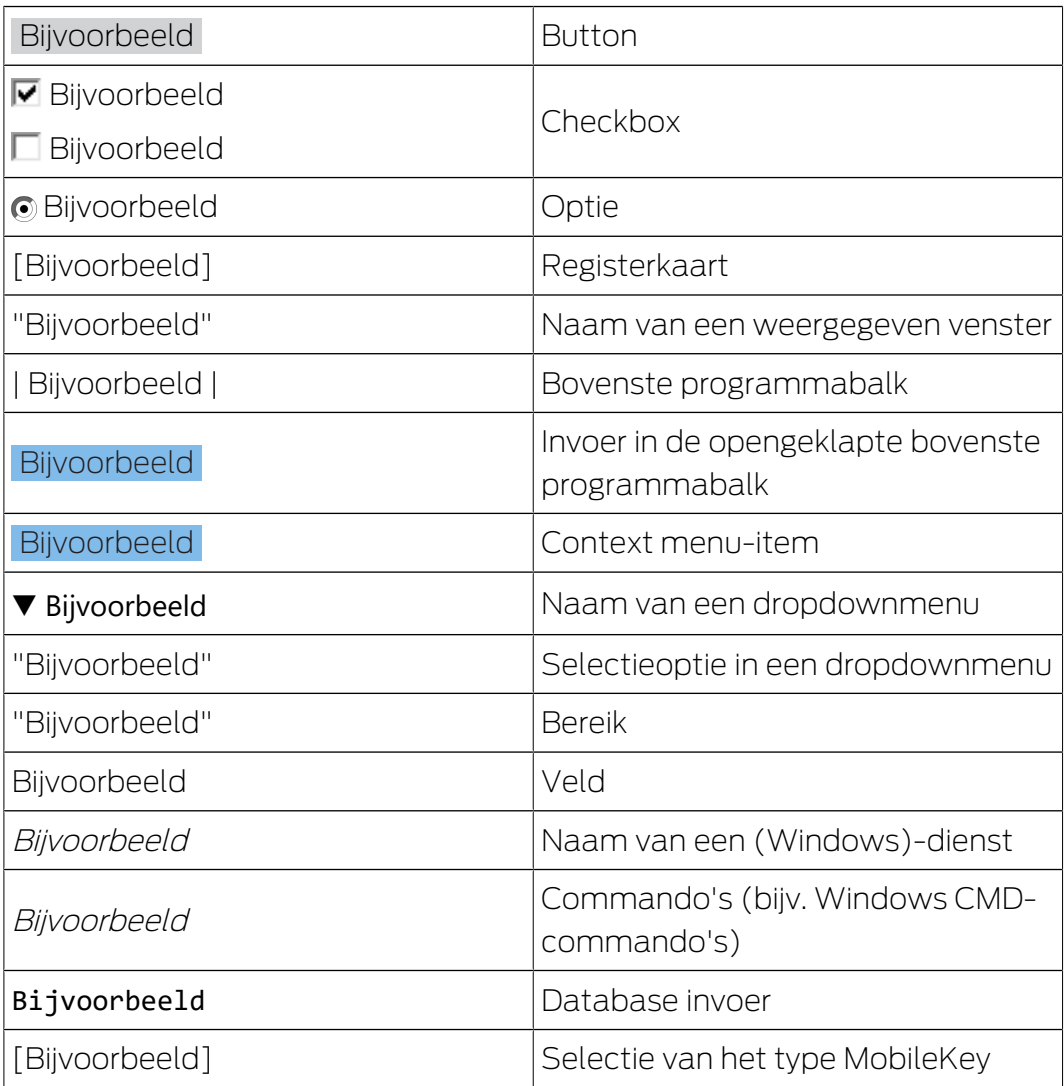

## <span id="page-7-0"></span>3 Inleidende opmerkingen

- Let hierbij op de werkwijze en de systeemvoorwaarden. Bij vragen kunt u voorafgaande aan de aanpassing contact opnemen met uw gespecialiseerde vakhandelaar of uw contactpersoon bij de Softwaresupport (zie Hulp & contact).
- De installatie of de update van de LSM moet altijd worden uitgevoerd als systeembeheerder met de betreffende rechten.
- Bij gebruik van het Patch-Update installatiebestand worden de benodigde drivers automatisch geinstalleerd.
- Bij LSM Business en Professional moeten alle clients (LSM-installaties op diverse pc's) worden bijgewerkt. Clients die niet zijn geactualiseerd, kunnen de database na de update van een client niet meer oproepen.

## <span id="page-8-0"></span>4 Voorbereiding

Voor de update hebt u rechten als administrator nodig!

#### <span id="page-8-1"></span>4.1 Gegevens importeren

- 1. Importeer alle gegevens uit de gateways van uw virtuele netwerk.
- 2. Importeer alle gegevens van uw mobiele apparaten.

#### 4.2 Handmatig een back-up maken van de database

- <span id="page-8-2"></span> $\checkmark$  LSM geopend.
- 1. Selecteer via | Database | de vermelding Backup .
	- 9 Venster "Back-up/herstellen" gaat open.

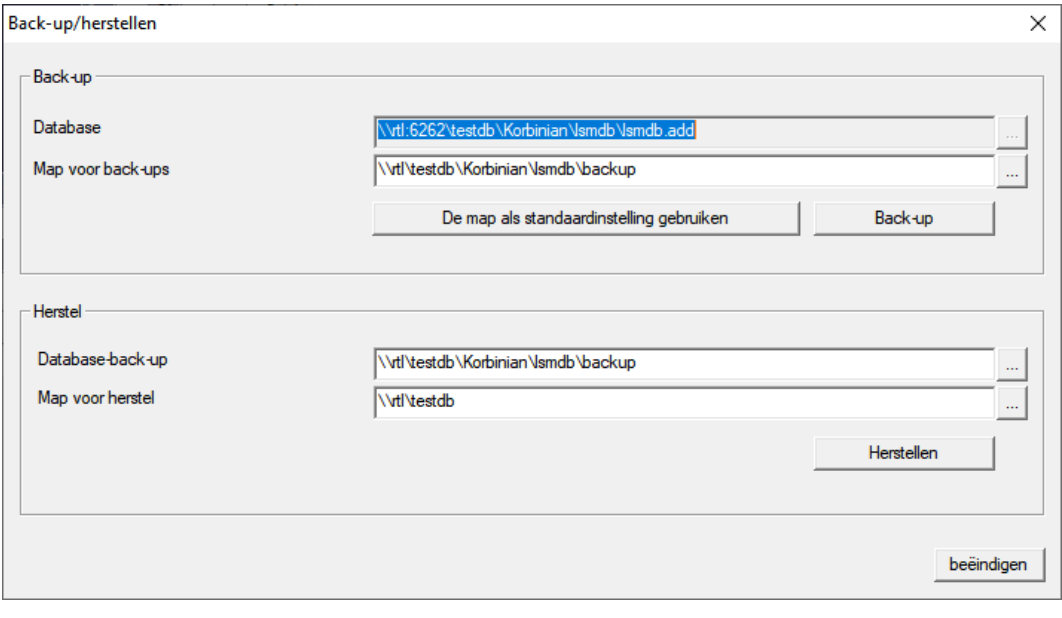

- 2. Geef onder "Back-up" aan welke database op welke plaats moet worden bewaard.
- 3. Klik op de button Back-up .
	- $\rightarrow$  Back-up aangemaakt.
- 4. Klik op de button beëindigen .
	- 9 Venster "Back-up/herstellen" gaat dicht.

#### 4.3 Diensten afsluiten

- <span id="page-8-3"></span> $\checkmark$  LSM bij alle clients gesloten.
- 1. Open het Windows-venster "Services".
- 2. Sluit de dienst Simons Voss CommNode Serveraf.
- 3. Sluit de dienst . Simons Voss VNHost Serveraf.
- 4. Sluit de dienst SimonsVoss Transponder Terminal Serveraf.
- 5. Sluit de dienst SimonsVoss Smart.XChangeServiceaf.

6. Open het "Advantage Configuration Utility".

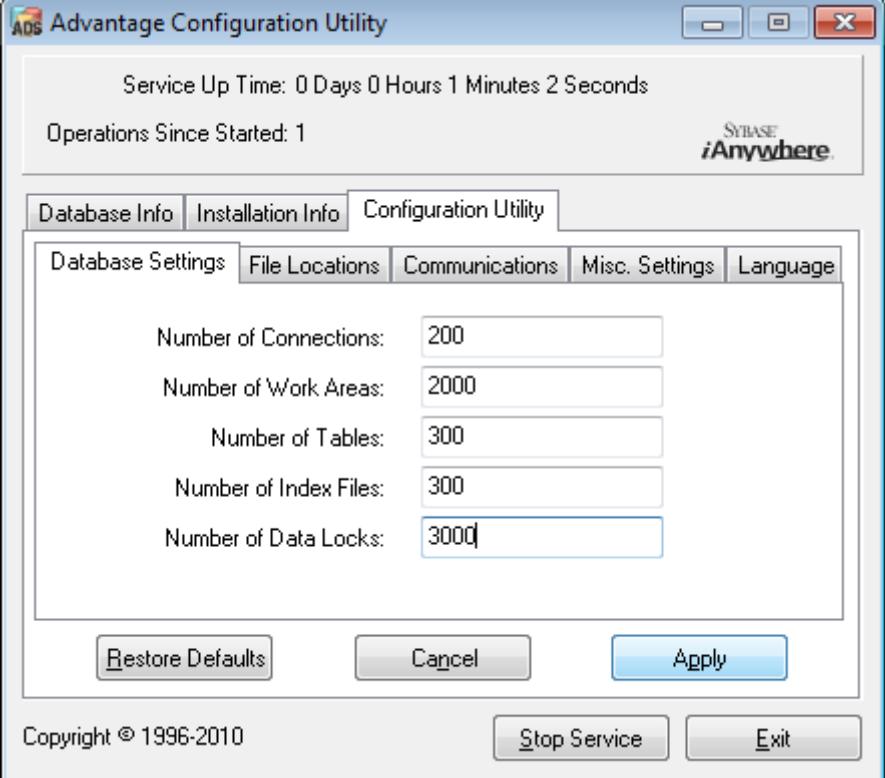

- 7. Klik op de button Stop Service .
- 8. Beëindig eventueel andere diensten die toegang hebben tot uw database.

## <span id="page-10-0"></span>5 Installatie van nieuwe software

#### ADS-Server installeren en back-up configureren

- 1. Installeer de ADS-server opnieuw (bij update van LSM 3.2 en ouder).
- 2. Configureer de ADS-server. (Bij update van LSM 3.2 en ouder)
- 3. Richt een back-up in.

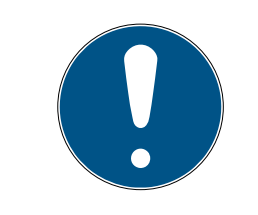

## **OPMERKING**

#### Benodigde versie van de ADS-server

U hebt een versie nodig vanaf LSM 3.4 SP1 of nieuwer voor de ADS-server in de versie 12.x. Meer informatie vindt u in het LSM manual.

#### LSM 3.5 SP3 installeren

- 1. Installeer LSM Business.
- 2. Configureer LSM Business.

#### CommNode-server en Crystal-Reports-hotfix installeren

- 1. Installeer de update voor de CommNode-server.
- 2. Installeer de hotfix voor Crystal Reports.

## <span id="page-11-0"></span>6 Modeldatabase aanpassen

Uw installatiemap bevat een map met de naam db, die een zip-bestand lsmdb met een modeldatabase bevat.

- $\checkmark$  Het LSM is niet open.
- $\checkmark$  Schrijftoegang tot de map van de LSM-database.
- 1. Extraheer de modeldatabase naar een willekeurige locatie.
- 2. Open de *aep*-map in de geëxtraheerde database.

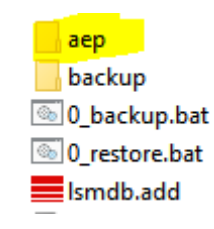

- 3. Kopieer het bestand LsmAep2.aep.
- 4. Open de map van uw LSM-database (*lsmdb*).
- 5. Open de map aep.
- 6. Vervang de bestaande LsmAep2.aep door de gekopieerde LsmAep2.aep.

#### LsmAep2.aep

- LsmAEP22BF52404.aep
- LsmAEP25E848018.aep
- LsmAEP2644E0485.aep
- LsmAEP27927C1E0.aep
- 7. Start LSM.

8. Voer indien nodig het UNC-pad naar uw *lsmdb.add* in als gegevensbron in de setup.

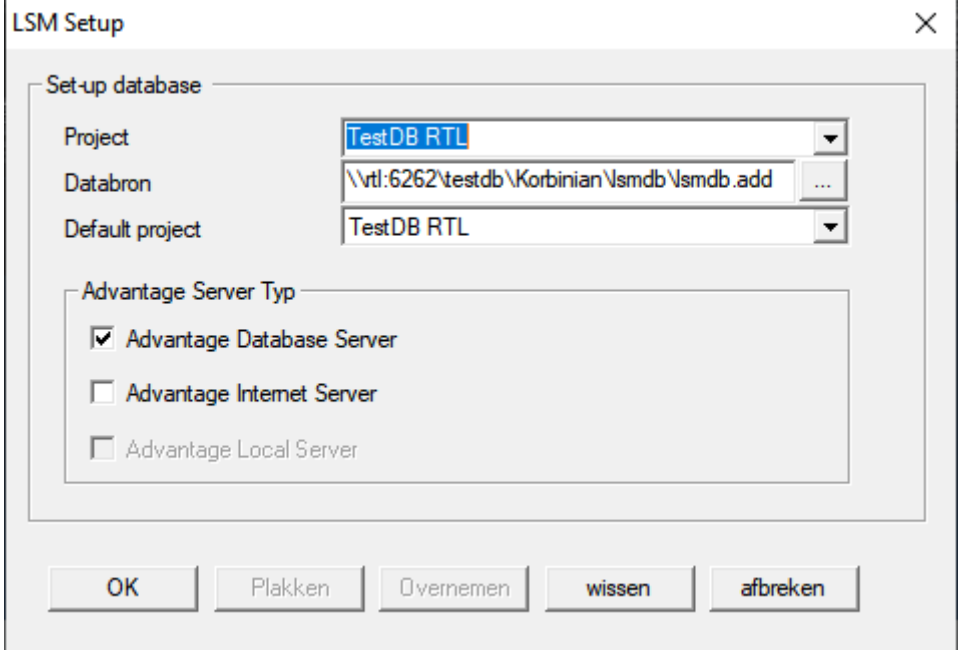

- 9. Klik op de button OK .
- 10. Log in op de database met uw inloggegevens.

## <span id="page-13-0"></span>7 LSM registreren

De LSM moet geregistreerd worden. Hiertoe wordt een registratiebestand aangemaakt en aan een hiervoor bestemd e-mailadres verzonden. U ontvangt automatisch een antwoord dat uw persoonlijke licentiebestand bevat. Met dit licentiebestand kunt u de LSM met de door u bestelde modules registreren.

#### Handelwijze

- $\checkmark$  LSM-installatie is uitgevoerd.
- $\checkmark$  Het leverbewijs met de registratiegegevens is beschikbaar.
- $\checkmark$  Verzending per e-mail mogelijk.
- 1. Klik in de tab | Hulp | op Registratie .
	- 9 Het venster "Registratie" gaat open.

#### Help

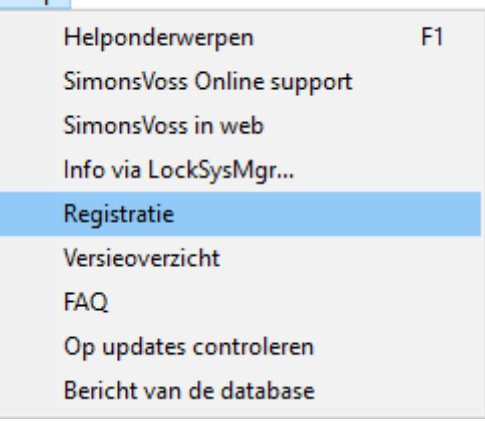

2. Klik op de button Bewerken .

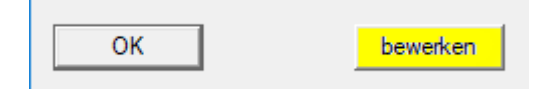

9 Het venster "Registratie bewerkenbearbeiten" gaat open.

3. Vul het formulier in.

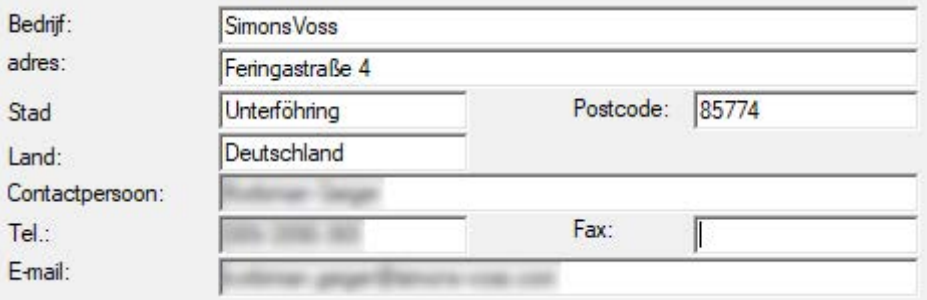

4. Zorg ervoor dat de juiste editie is geselecteerd (bijvoorbeeld: Business).

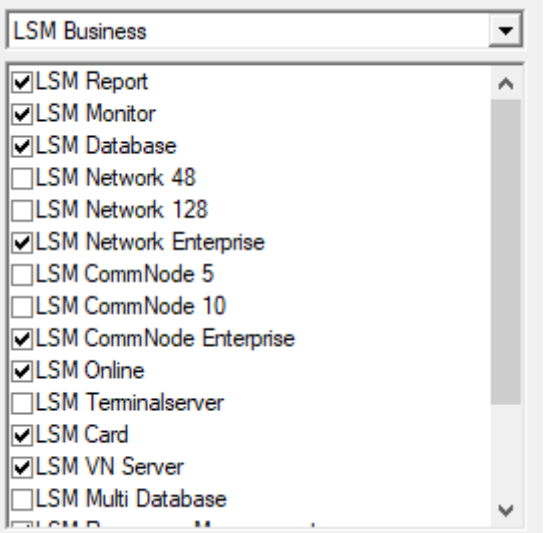

5. Klik op de button overnemen .

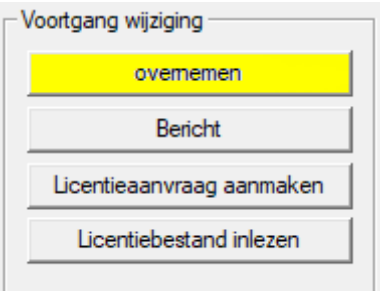

- $\rightarrow$  De data zijn bewaard.
- 6. Klik op de button Licentieaanvraag aanmaken .

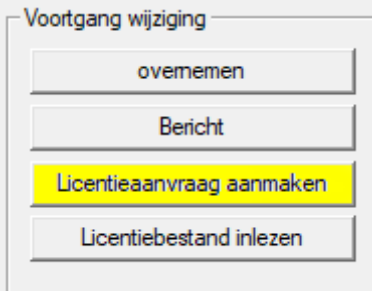

7. Klik op de button Ja om de vraag te bevestigen.

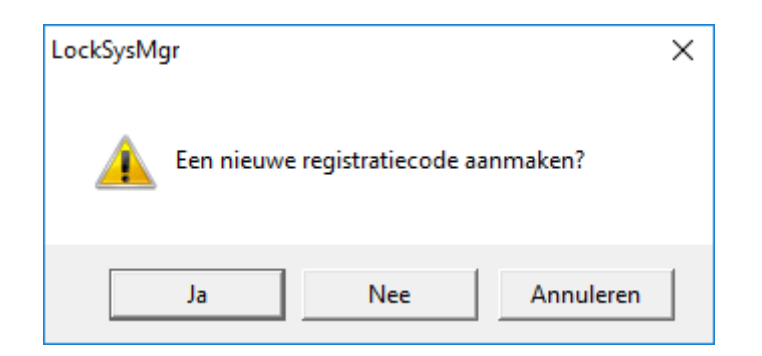

8. Vul het formulier in (LSM-commissienummer in het formaat LSMxxxxxx, opdrachtnummer in het formaat Axxxxxx).

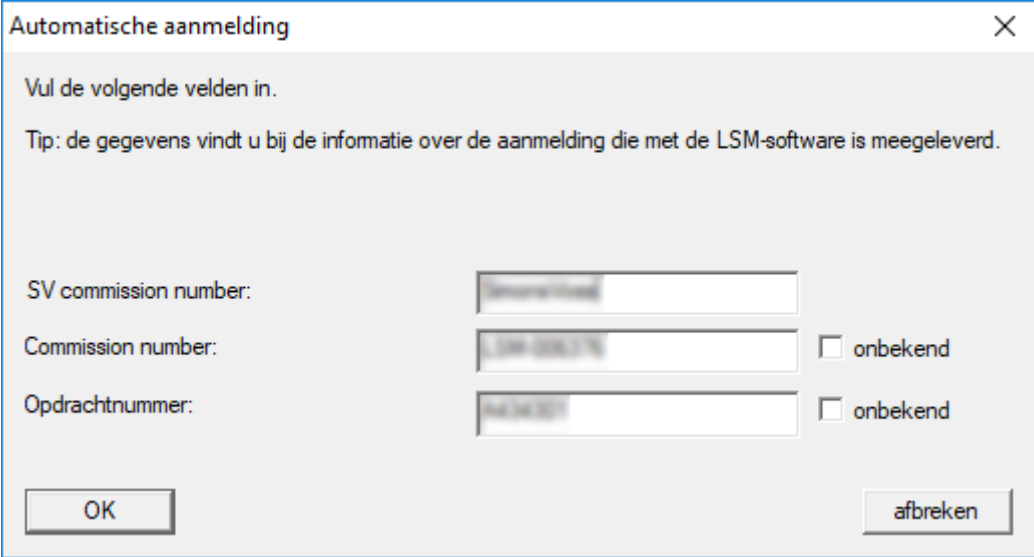

- 9. Klik op de button OK .
	- → Het RGO-bestand wordt aangemaakt.
	- → Het Explorer-venster gaat open.

10. Bewaar het RGO-bestand in een map naar uw eigen keuze.

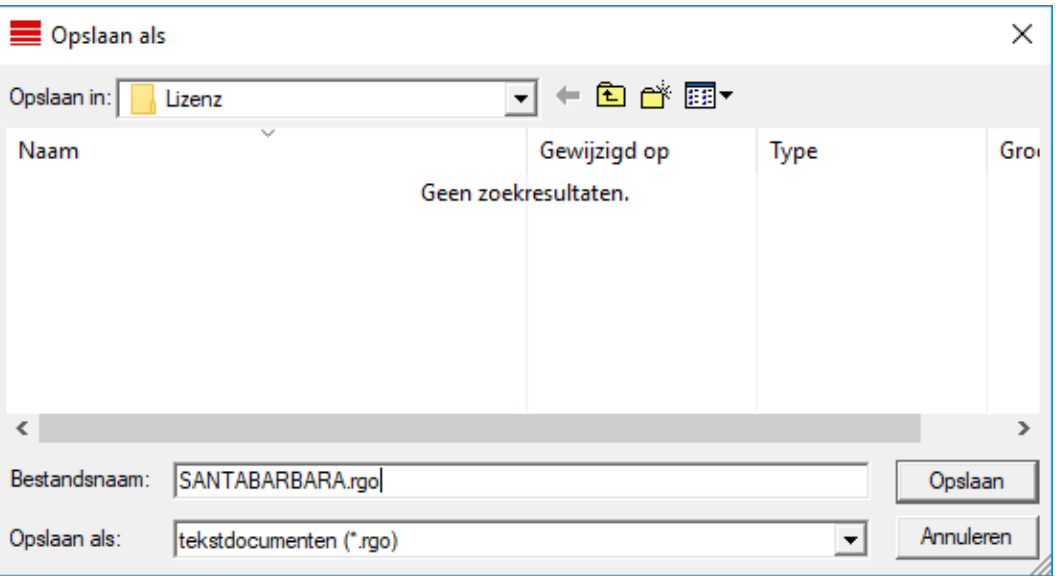

11. Klik op de button OK .

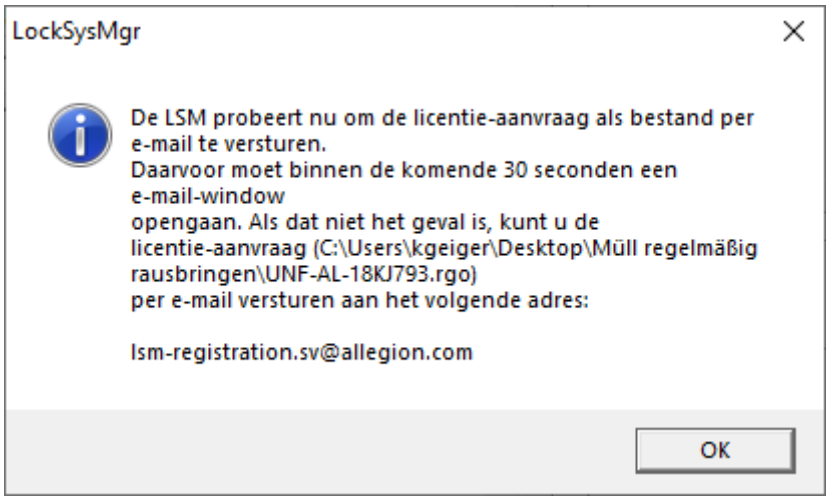

- 9 De standaard e-mail client gaat open. Een bijbehorende e-mail met het RGO-bestand als bijlage is al aangemaakt.
- 12. Mocht het RGO-bestand nog ontbreken, voeg het dan zelf toe als bijlage.
- 13. Verzend een e-mail met het RGO-bestand aan lsm-registration.sv@allegion.com.
	- 9 U ontvangt automatisch een antwoord met een LIC-bestand als bijlage.
- 14. Bewaar het LIC-bestand in een map naar uw eigen keuze.
- 15. Keer terug naar de LSM.

16. Klik op de button Licentiebestand inlezen .

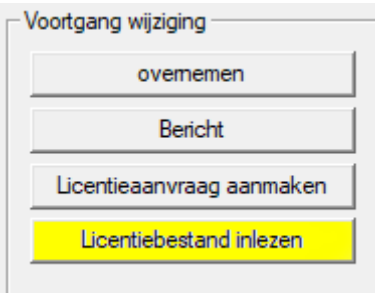

- → Het Explorer-venster gaat open.
- 17. Selecteer het LIC-bestand.

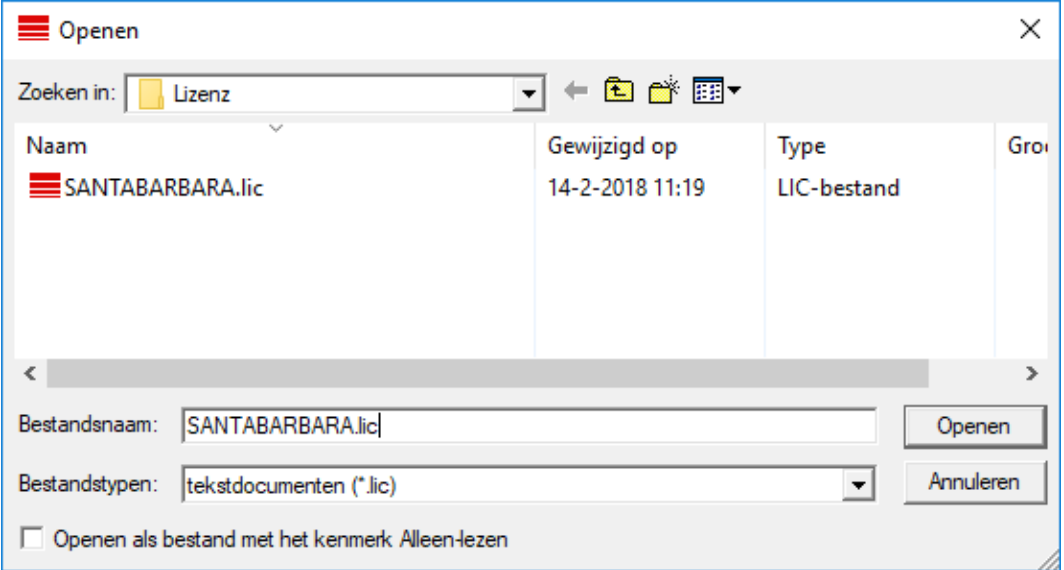

- 18. Klik op de button Openen .
- 19. Klik op de button OK om de aanwijzing te bevestigen.
- 20.Start de LSM opnieuw op.
- $\rightarrow$  De registratie is uitgevoerd.

## <span id="page-18-0"></span>8 Database automatisch opslaan

Maak of bewerk het batch-script met een teksteditor om automatisch een back-up van de database op te slaan. U kunt ook de LSM Installatietoolbox gebruiken.

De commando's en de time-out voor Smart.XChange en de transponderterminal zijn optioneel:

- **Ⅱ** net stop Smart.XChangeService /y resp. net start Smart.XChangeService /y
- net stop TransTermSvr /y resp. net start TransTermSvr /y

Ze zijn alleen nodig als u deze diensten gebruikt. Sla het batch-script vervolgens op met de extensie .bat in de map SimonsVoss. Dit batch-script doet het volgende:

- 1. diensten pauzeren die toegang hebben tot de database
- 2. oude back-up verwijderen
- 3. database naar back-upmap kopiëren
- 4. diensten opnieuw opstarten

Inhoud van het batchcript:

```
net stop VNHostSvr /y
timeout /t 30
net stop SVCommNodeSvr /y
timeout /t 30
net stop TransTermSvr /y
timeout /t 30
net stop Smart.XChangeService /y
timeout /t 30
net stop Advantage /y
timeout /t 30
rmdir /s /q C:\SimonsVoss\sv backup\
md C:\SimonsVoss\sv_backup\
xcopy C:\SimonsVoss\sv_db\*.* C:\SimonsVoss\sv_backup\ /s /c /e
net start Advantage /y
timeout /t 30
net start VNHostSvr /y
timeout /t 30
net start SVCommNodeSvr /y
timeout /t 30
net start TransTermSvr /y
timeout /t 30
net start Smart.XChangeService /y
```
Voer in plaats van de paden C:\SimonsVoss\sv\_backup\ en C: \SimonsVoss\sv\_db\\*.\* evt. eigen paden of netwerkpaden naar de database of de back-upmap in.

Via de Windows-taakplanning kunt u met dit batch-script regelmatig (ideaal: dagelijks) back-ups maken. Selecteer het aangemaakte script. Er zijn geen andere parameters nodig.

Let daarbij op het volgende:

#### standaardinstellingen voor de veiligheidsopties

- uitvoering via het account "Systeem" en niet via een admin-login
- Enable: onafhankelijk van de aanmelding van de gebruiker uitvoeren
- Enable: wachtwoord niet opslaan.
- **Enable:** met het hoogste privilege uitvoeren

Overleg met uw IT. Als systeemeigenaar bent u verantwoordelijk voor de correcte uitvoering van de geplande back-ups en de veilige archivering.

## <span id="page-20-0"></span>9 LSM uitgebreide configuraties

- 1. Indien nodig past u de lokale regels van de firewall aan de client en de server aan.
- 2. Indien nodig past u de berichten aan (adresgegevens, logo's, extra teksten, enz.).
- 3. Indien nodig maakt u de gebruikersaccounts voor de LSM aan of bewerkt u ze.
- 4. Indien nodig installeert u andere clients.
- 5. Ga weer terug naar de server (waarop de ADS is geïnstalleerd).

#### Update en initialiseer CommNode server

- 1. Open de installatiemap van de vorige CommNode-server.
- 2. Voer het bestand uninstall CommNodeSvr.bat met beheerdersrechten uit.
	- → Oude CommNode server verwijderd.
- 3. Open de installatiemap van de CommNode server naar (bijv. C:\Program Files (x86)\SimonsVossommNode\_3\_5).
- 4. Voer het bestand install\_CommNodeSvr.bat met beheerdersrechten uit.
	- boost\_threadmon.dll
- **TEI** CommNode
- install CommNode
- ig uninstall CommNode
- WNIPDiscoveryLib.dll
	- → CommNode server geïnitialiseerd.

## C:\WINDOWS\system32>"C:\Program Files (x86)\Simor SVCommNode installed

- 5. Installeer de SimonsVoss CommNode server (commnode setup  $3(x)$ .exe).
- 6. Registreer de dienst CommNodeServer (C:\Program Files (x86)\SimonsVoss\CommNodeSvr\_3\_5\install\_CommNodeSvr.bat met rechten als systeembeheerder uitvoeren!)
- 7. Wanneer geen LSM GUI op de server is geïnstalleerd, installeert u nu de OLEDB driver (oledb.exe). Verander de taal in Nederlands (net als bij de installatie van de ADS-server).
- 8. Start de LSM en meld u aan.

9. Ga naar het menupunt | netwerk | - Communicatieknooppunt en configureer of wijzig evt. de naam en de computernaam van de CommNode server.

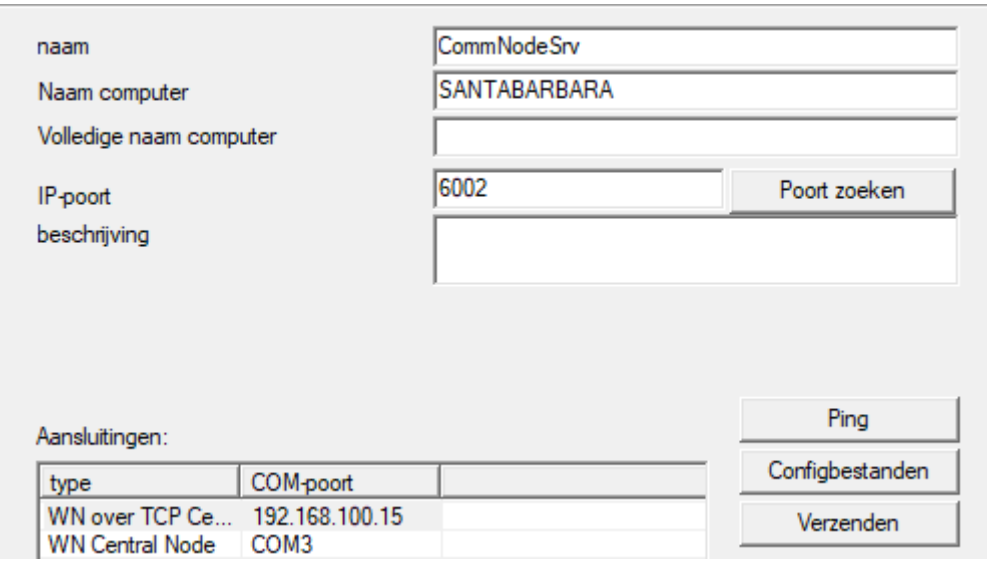

10. Indien nodig configureert u de Task Manager en bewaart u hier de CommNode server.

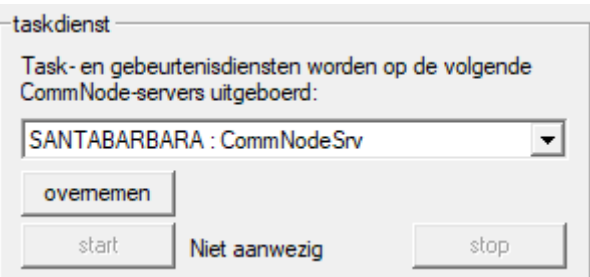

11. Indien beschikbaar en nog niet uitgevoerd in de eerdere versies verplaatst u de bestaande WaveNet router van lokale aansluitingen naar de aanwezige CommNode server.

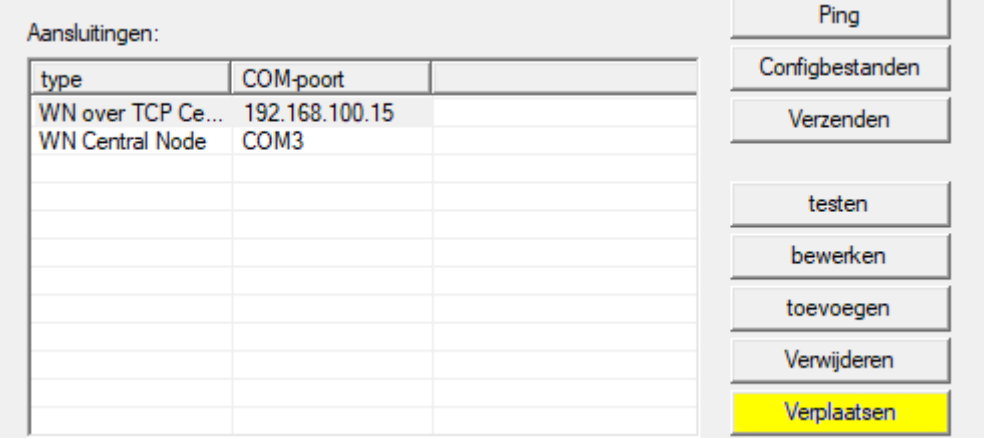

12. Maak het configuratiebestand aan in het communicatieknooppunt.

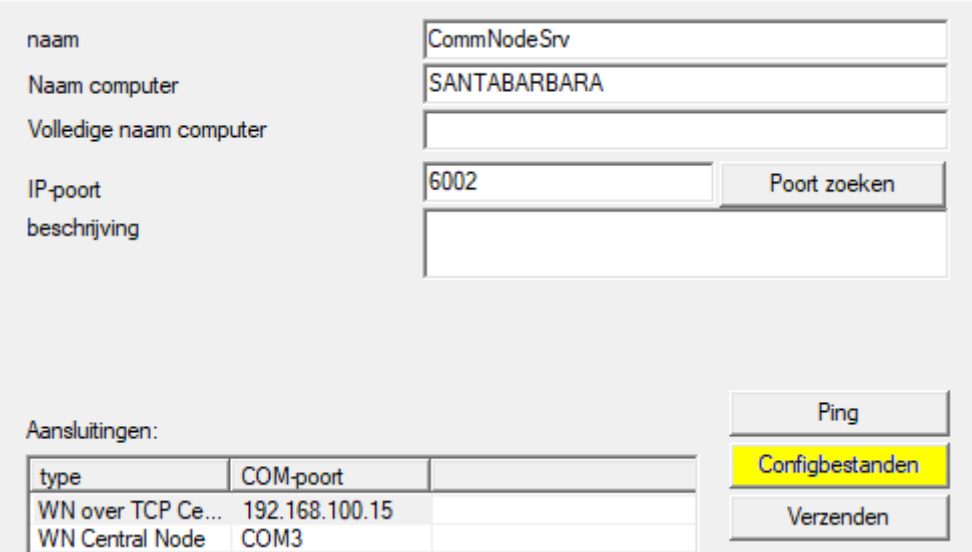

- 13. Kopieer de 3 aangemaakte bestanden naar de server in de installatieindex van de CommNodeServer (C:\Program Files (x86)\SimonsVoss\CommNodeSvr\_3\_5\).
- 14. Start vervolgens de CommNodeServer (SimonsVoss CommNode Server) als dienst handmatig (onder het betreffende menupunt "Services" op uw Windows besturingssysteem).
- 15. Controleer de verbinding door op 'ping' te drukken in het communicatieknooppunt.

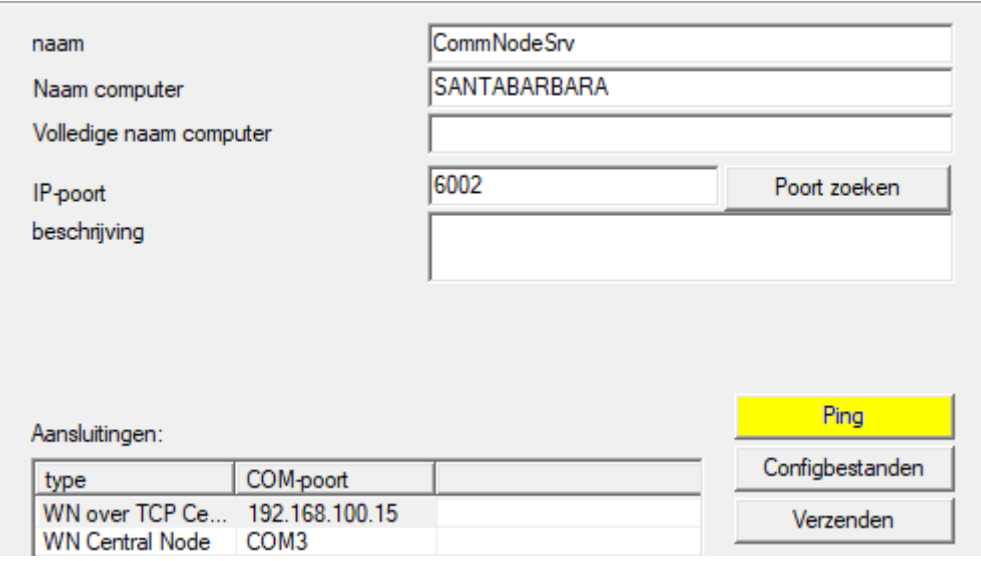

9 Toekomstige WaveNet-componenten moeten allemaal worden toegewezen aan het communicatieknooppunt en niet aan de lokale aansluitingen.

#### 9.1 Traditioneel WaveNet (geen WaveNetManager!)

- <span id="page-23-0"></span>1. Indien nodig implementeert u uw WaveNet-componenten.
- 2. Test de verbinding met de WaveNet-componenten.

#### <span id="page-23-1"></span>9.2 WaveNetManager

#### 9.2.1 Uitpakken

<span id="page-23-2"></span>Indien u werkt met meerdere LSM-databanken: gebruik voor elke LSMdatabank een eigen WaveNet Manager-map (bijv. ondermappen). Daarmee vermijdt u verschillend geconfigureerde reeksen.

#### LSM Basic Online

Pak de WaveNet Manager uit in een geschikte index.

SimonsVoss adviseert om de exportmap van de WaveNet Manager in dezelfde index aan te leggen. Kies daarom een index uit die vrij toegankelijk is voor u, bijv.:

C:\WaveNet-Manager.

#### LSM Business/Professional

Pak de WaveNet Manager uit in een geschikte index (in de regel een map op een schijf in het netwerk). SimonsVoss adviseert om de exportmap van de WaveNet Manager in dezelfde index aan te leggen.

Neem de volgende aanbevelingen voor de index in acht:

- de index ligt op de server van LSM Business. Server en client kunnen verschillende poortvrijgaven hebben. De WaveNet Manager moet daarom altijd vanaf de server worden opgestart. Anders kunnen poortvrijgaven van de client ontbreken en bij het verdere gebruik communicatieproblemen veroorzaken.
- Alle clients resp. gebruikers die met de WaveNet Manager moeten werken, hebben het recht Lezen/uitvoeren voor de vrijgegeven map. Wij de clients resp. gebruikers dit recht toe als het nog niet verstrekt werd.
- Wanneer u werkt met meerdere LSM-databanken: maak voor elke databank een eigen subindex aan, waarin een eigen exportmap is aangelegd. Pak de WaveNet Manager uit in elke subindex. Roep in de betreffende LSM-databanken de WaveNet Manager op vanuit de specifieke subindex en selecteer de exportmap van elke betreffende subindex.

#### 9.2.2 Update

<span id="page-23-3"></span>Indien de WaveNet Manager als is geïnstalleerd, hoeven voor een update alleen nog de volgende bestanden in de WaveNet-installatiemap vervangen te worden:

- **B** boost\_threadmon.dll
- **::** WaveNetManager.exe
- **::** WNIPDiscoveryLib.dll

De nieuwste versie van de WaveNet Manager vindt u op de homepage: <https://www.simons-voss.com/nl/support/software-downloads.html>

#### <span id="page-24-0"></span>9.2.3 Start

- 9.2.3.1 Best Practice: Vanuit de LSM-software
	- $\checkmark$  LSM met rechten als systeembeheerder opgestart.
	- 1. Roep de WaveNet Manager op via | netwerk | WaveNet Manager .

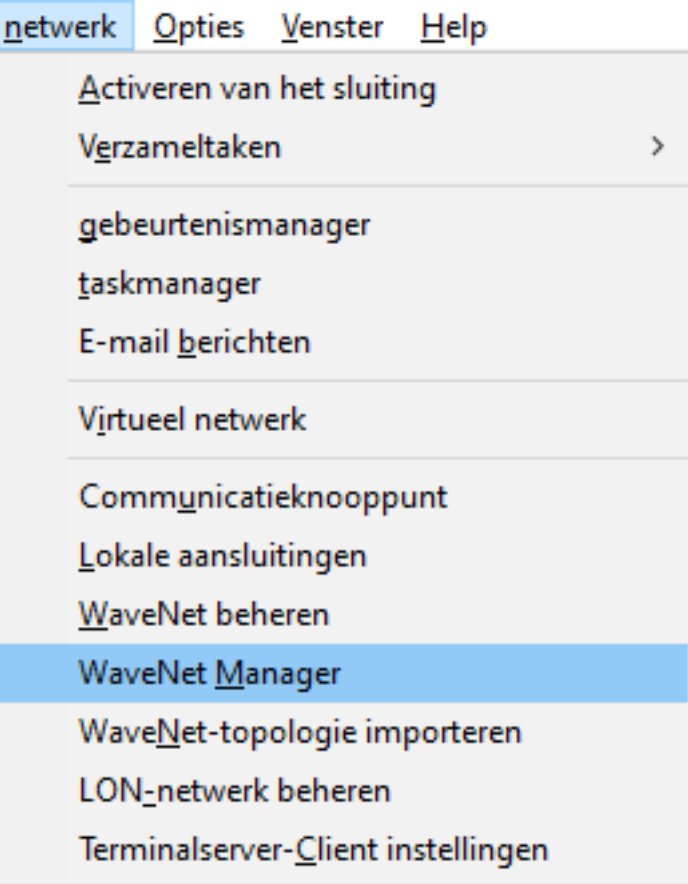

2. Controleer de paden van de bestanden.

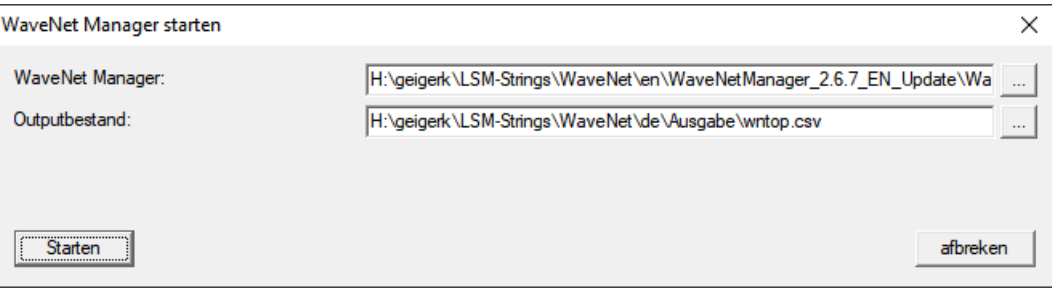

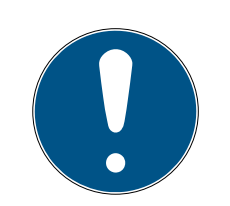

#### **OPMERKING**

#### Fout bij het opslaan door ontbrekende schrijfrechten

Op beveiligde plaatsen (bijv. C:\Program Files) kan de WaveNet Manager geen gegevens bewaren. De export wordt dan omgeleid naar de Virtual Store (zie Virtual Store controleren en herstellen).

- **H** Kies voor de export een plaats uit waarvoor iedereen schrijfrechten heeft.
- 3. Klik op de button Starten .
- → De WaveNet Manager gaat open.

#### 9.2.3.2 Handmatig

Start de WaveNet Manager alleen met de hand op wanneer u het te configureren WaveNet niet rechtstreeks op de LSM wilt aansluiten en bijvoorbeeld enkel de I/O-functie wilt gebruiken.

- 1. Voer het bestand "WaveNetManager.exe" in de installatie-index uit.
- 2. Kies uw topologie uit of leg via Afbreken een nieuw netwerk aan.

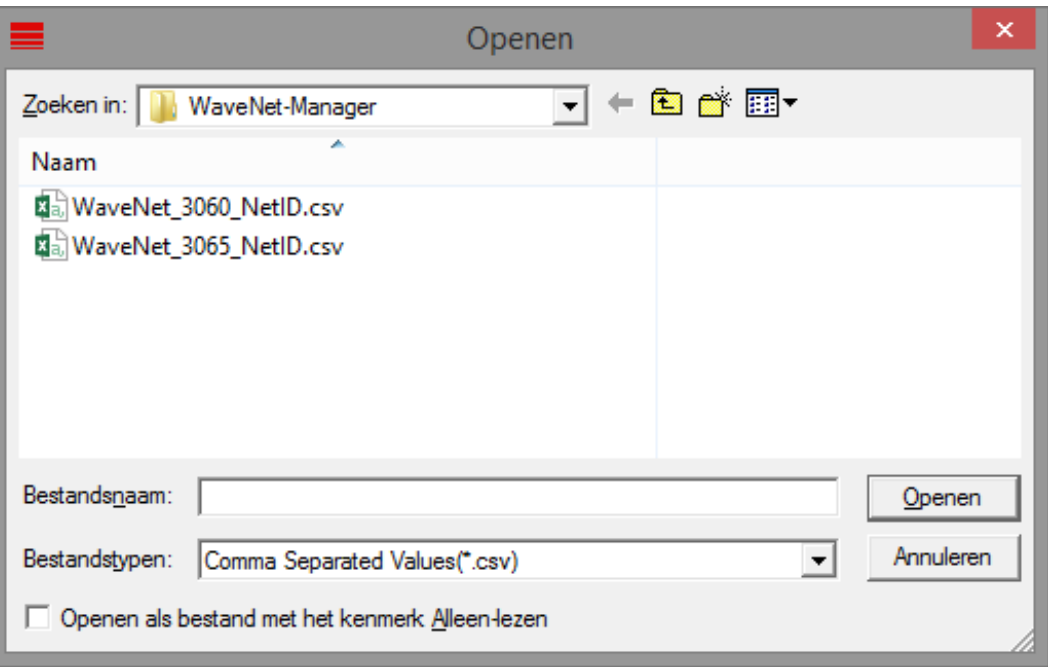

#### → De WaveNet Manager gaat open.

Wanneer er meer dan één WaveNet-topologie beschikbaar is, verschijnt er een dialoogvenster. Hierin kiest u het netwerk uit dat u wilt bewerken. Als u geen topologie uitkiest ( Afbreken ), start de WaveNet Manager en kan er een nieuw netwerk worden aangelegd.

Wanneer u tot nu toe de WaveNet Manager opstartte via de LSM en dit nu lokaal doet, dan kan de LSM de WaveNet Manager niet meedelen hoe het bestaande WaveNet er uitziet. In dit geval maakt u een nieuw WaveNet aan.

#### 9.2.4 Wachtwoord

<span id="page-26-0"></span>Het wachtwoord moet een lengte hebben van 1-8 tekens. Verder kunt u uw wachtwoord helemaal vrij kiezen. Dit wachtwoord wordt in alle WaveNetcomponenten geprogrammeerd. Het is niet mogelijk om dit wachtwoord achteraf te wijzigen!

Het wachtwoord verhindert dat uw reeds bestaande, of externe netwerken, per ongeluk geherprogrammeerd kunnen worden. Gebruik beslist maar één wachtwoord per WaveNet-databank.

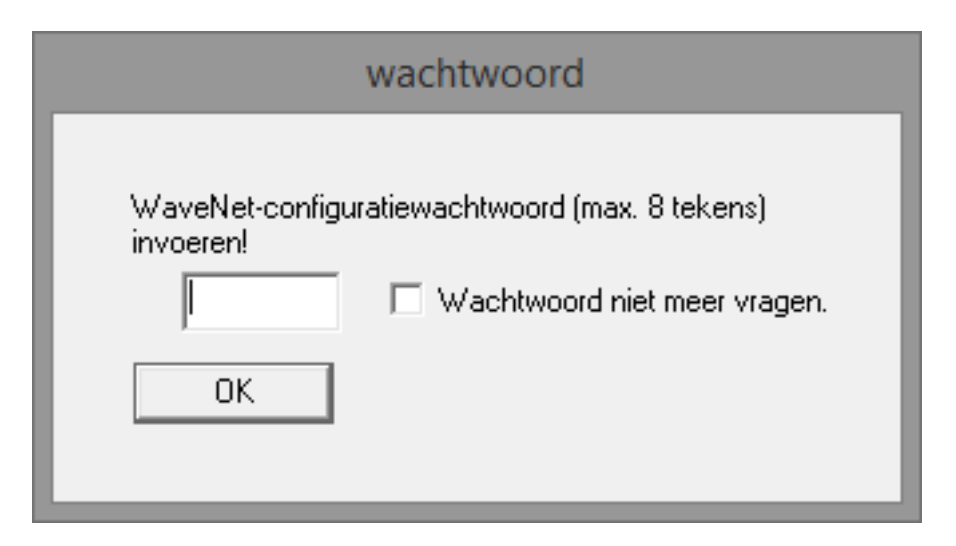

#### **LET OP**

#### Wachtwoord verstrekken bij eerste keer opstarten

U kunt het wachtwoord alleen bij de eerste keer opstarten van de WaveNet Manager toewijzen. Wanneer u bij de eerste keer opstarten geen wachtwoord verstrekt, kunt u achteraf geen wachtwoord meer toewijzen. Het wachtwoord is dan leeg.

 Verstrek dus bij de eerste keer opstarten van de WaveNet Manager een wachtwoord.

#### 9.3 Configuratie CommNodeServer

<span id="page-26-1"></span>Om de dienst CommNodeServer te starten, is een verbinding met de LSMdatabank nodig. Deze wordt ingericht met behulp van drie XMLconfiguratiebestanden.

#### 9.3.1 Aanmaken van de configuratiebestanden

- <span id="page-27-0"></span>1. LSM starten en bij de databank aanmelden.
- 2. Menu Netwerk/Communicatieknooppunt/Config-bestanden
- 3. Kopieer de 3 configuratiebestanden naar de installatie-index van de CommNodeServer (standaard pad: C:\Program Files (x86)\SimonsVoss\CommNodeSvr\_3\_5).
- 4. Voer de install\_CommNodeSvr.bat uit met rechten als systeembeheerder. De dienst SimonsVoss CommNodeServer wordt geregistreerd.
- 5. Start de dienst SimonsVoss CommNodeServer op via de Windows-systeembesturing/Beheer/Diensten.

## <span id="page-28-0"></span>10 Diensten starten

- 1. Open het "Advantage Configuration Utility".
- 2. Klik op de button Start Service .
- 3. Open het Windows-venster "Services".
- 4. Start de dienst SimonsVoss CommNode Serverop.
- 5. Start de dienst , SimonsVoss VNHost Serverop.
- 6. Start de dienst SimonsVoss Smart.XChangeServiceop.
- 7. Start de dienst SimonsVoss Transponder Terminal Serverop.
- 9 Diensten opnieuw opgestart. U kunt zich weer aanmelden bij de LSM.

## <span id="page-29-0"></span>11 Afsluiting

Maak in de taakplanning van Windows een taak aan om de databaseindex automatisch te bewaren met behulp van het aangelegde back-up bestand ([Database automatisch opslaan \[](#page-18-0)[}](#page-18-0) [19\]](#page-18-0)) en test deze vervolgens.

## <span id="page-30-0"></span>12 Versie LSM MOBILE updaten

Denk eraan dat de updateversie van LSM Mobile moet overeenkomen met een versie die specifiek door SimonsVoss is afgestemd op de versie van de LSM-software.

#### 12.1 Versie LSM MOBILE PC updaten

<span id="page-30-1"></span>U hoeft de oude versie van uw LSM Mobile niet te deïnstalleren.

Open het set-up bestand van de actuele versie en volg de instructies.

## <span id="page-31-0"></span>13 ServicePack updaten

#### 13.1 Algemeen

<span id="page-31-1"></span>Hieronder wordt de installatie van updates (bijv. Service Packs) van de LSM-software beschreven. Software-updates bevatten gedeeltelijk nieuwe functies en zorgen voor een hogere stabiliteit. Daarom wordt aanbevolen regelmatig een update uit te voeren.

#### 13.2 Inleidende opmerkingen

- <span id="page-31-2"></span> Let hierbij op de werkwijze en de systeemvoorwaarden. Bij vragen kunt u voorafgaande aan de aanpassing contact opnemen met uw gespecialiseerde vakhandelaar of uw contactpersoon bij de Softwaresupport (zie Hulp & contact).
- De installatie of de update van de LSM moet altijd worden uitgevoerd als systeembeheerder met de betreffende rechten.
- Bij gebruik van het Patch-Update installatiebestand worden de benodigde drivers automatisch geinstalleerd.
- **Bij LSM Business en Professional moeten alle clients (LSM-installaties** op diverse pc's) worden bijgewerkt. Clients die niet zijn geactualiseerd, kunnen de database na de update van een client niet meer oproepen.

#### 13.3 Gegevens importeren

- <span id="page-31-3"></span>1. Importeer alle gegevens uit de gateways van uw virtuele netwerk.
- 2. Importeer alle gegevens van uw mobiele apparaten.

#### 13.4 Handmatig een back-up maken van de database

- <span id="page-31-4"></span> $\checkmark$  LSM geopend.
- 1. Selecteer via | Database | de vermelding Backup .
	- → Venster "Back-up/herstellen" gaat open.

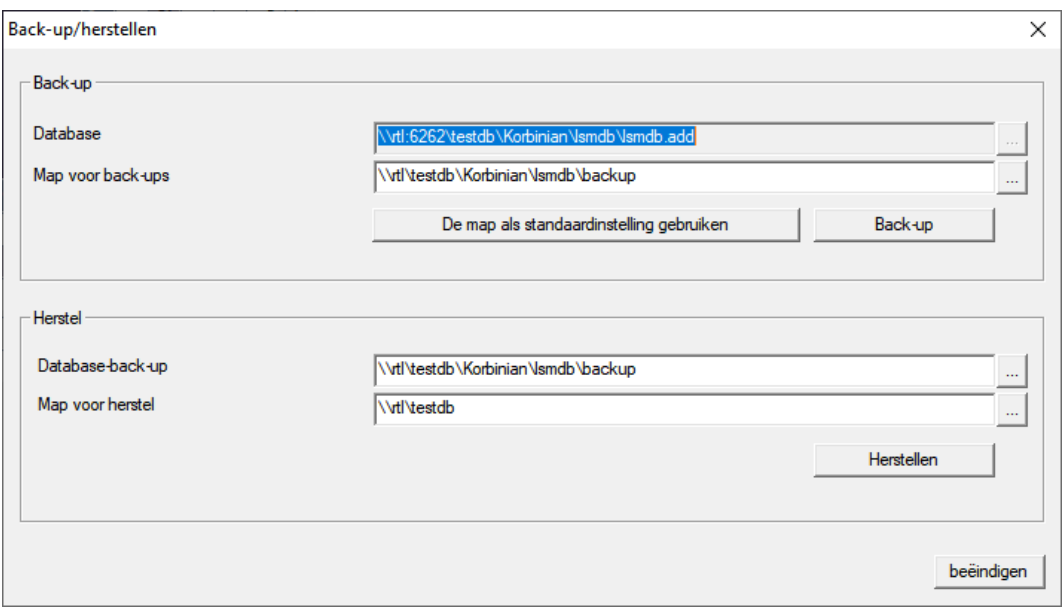

- 2. Geef onder "Back-up" aan welke database op welke plaats moet worden bewaard.
- 3. Klik op de button Back-up .
	- $\rightarrow$  Back-up aangemaakt.
- 4. Klik op de button beëindigen .
	- 9 Venster "Back-up/herstellen" gaat dicht.

#### 13.5 Diensten afsluiten

- <span id="page-32-0"></span> $\checkmark$  LSM bij alle clients gesloten.
- 1. Open het Windows-venster "Services".
- 2. Sluit de dienst Simons Voss CommNode Serveraf.
- 3. Sluit de dienst , SimonsVoss VNHost Serveraf.
- 4. Sluit de dienst SimonsVoss Transponder Terminal Serveraf.
- 5. Sluit de dienst SimonsVoss Smart.XChangeServiceaf.

6. Open het "Advantage Configuration Utility".

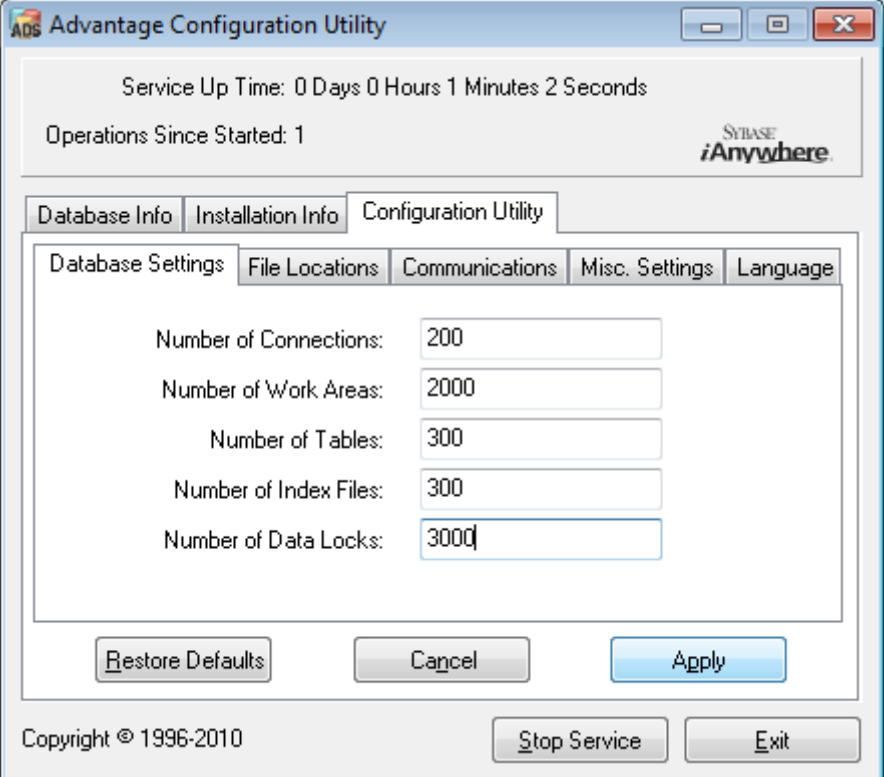

- 7. Klik op de button Stop Service .
- 8. Beëindig eventueel andere diensten die toegang hebben tot uw database.

#### 13.6 Handelwijze

- <span id="page-33-0"></span>1. Installeer het Service Pack met rechten als systeembeheerder.  $\rightarrow$  Installatie bijgewerkt.
- 2. Actualiseer de CommNode-server, wanneer u deze gebruikt (zie [Update](#page-33-1) [CommNode-server \[](#page-33-1)[}](#page-33-1) [34\]](#page-33-1)).
- 3. Als u geen rechten hebt om de map van de database te wijzigen: De modeldatabase moet voor het opstarten van LSM aangepast worden (zie [Modeldatabase aanpassen \[](#page-11-0)[}](#page-11-0) [12\]](#page-11-0)).

#### <span id="page-33-1"></span>13.6.1 Update CommNode-server

- 13.6.1.1 Handelwijze
	- 1. Navigeer naar uw software-installatiepakket.
	- 2. Open de map die uw LSM-installatie bevat.
		- 9 U vindt hierin ook het set-up bestand voor de Commnode-server.
	- 3. Voer het set-up bestand uit.
- 4. Volg de instructies van de installatieprocedure.
- → De Commnode-server, de Commnode en de VN-server zijn geïnstalleerd.
- 13.6.1.2 Configuratie CommNodeServer

Om de dienst CommNodeServer te starten, is een verbinding met de LSMdatabank nodig. Deze wordt ingericht met behulp van drie XMLconfiguratiebestanden.

#### Aanmaken van de configuratiebestanden

- 1. LSM starten en bij de databank aanmelden.
- 2. Menu Netwerk/Communicatieknooppunt/Config-bestanden
- 3. Kopieer de 3 configuratiebestanden naar de installatie-index van de CommNodeServer (standaard pad: C:\Program Files (x86)\SimonsVoss\CommNodeSvr\_3\_5).
- 4. Voer de install\_CommNodeSvr.bat uit met rechten als systeembeheerder. De dienst SimonsVoss CommNodeServer wordt geregistreerd.
- 5. Start de dienst SimonsVoss CommNodeServer op via de Windows-systeembesturing/Beheer/Diensten.

#### 13.7 Diensten starten

- <span id="page-34-0"></span>1. Open het "Advantage Configuration Utility".
- 2. Klik op de button Start Service .
- 3. Open het Windows-venster "Services".
- 4. Start de dienst SimonsVoss CommNode Serverop.
- 5. Start de dienst , SimonsVoss VNHost Serverop.
- 6. Start de dienst SimonsVoss Smart.XChangeServiceop.
- 7. Start de dienst SimonsVoss Transponder Terminal Serverop.
- 9 Diensten opnieuw opgestart. U kunt zich weer aanmelden bij de LSM.

#### 13.8 Afsluiting

<span id="page-34-1"></span>Maak in de taakplanning van Windows een taak aan om de databaseindex automatisch te bewaren met behulp van het aangelegde back-up bestand ([Database automatisch opslaan \[](#page-18-0)> [19\]](#page-18-0)) en test deze vervolgens.

## <span id="page-35-0"></span>14 Hulp en verdere informatie

#### Informatiemateriaal/documenten

Gedetailleerde informatie over het gebruik en de configuratie, alsook overige documentatie vindt u op de homepage:

<https://www.simons-voss.com/nl/documenten.html>

#### Software en drivers

Software en stuurprogramma's zijn te vinden op de website:

<https://www.simons-voss.com/nl/support/software-downloads.html>

#### Conformiteitsverklaringen

Conformiteitsverklaringen en andere certificaten vindt u op de homepage:

<https://www.simons-voss.com/nl/certificaten.html>

#### Technische Support

Onze technische ondersteuning zal u graag helpen (vaste lijn, kosten afhankelijk van provider):

+49 (0) 89 / 99 228 333

#### E-mail

Schrijft u ons liever een e-mail?

[support-simonsvoss@allegion.com](mailto:support-simonsvoss@allegion.com)

#### FAQ

Informatie en hulp vindt u op de homepage in het menupunt FAQ:

<https://faq.simons-voss.com/otrs/public.pl>

#### Adres

SimonsVoss Technologies GmbH Feringastr. 4 85774 Unterföhring Duitsland

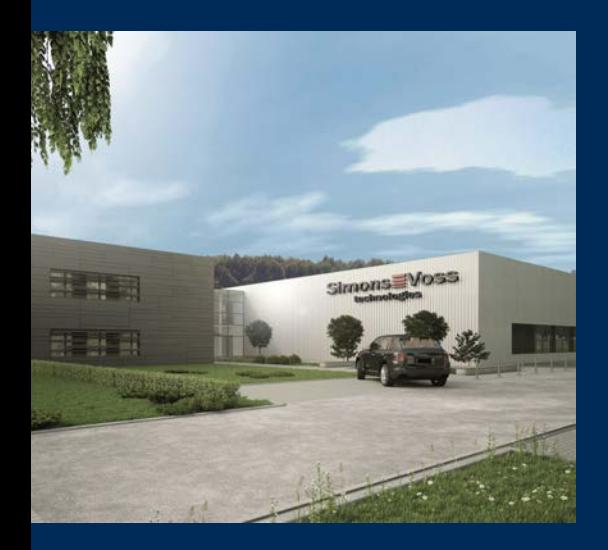

## Typisch SimonsVoss

SimonsVoss, de pionier op het gebied van radiografisch geregelde, draadloze sluittechniek biedt systeemoplossingen met een breed productgamma voor de vakgebieden SOHO, kleine en grote bedrijven en publieke instellingen. SimonsVoss-sluitsystemen combineren intelligente funtionaliteit, hoge kwaliteit en bekroond design Made in Germany.

Als innovatieve systeemaanbieder hecht SimonsVoss grote waarde aan schaalbare systemen, hoge beveiliging, betrouwbare componenten, sterke software en eenvoudige bediening. Hierdoor wordt SimonsVoss

beschouwd als een technologisch marktleider op het gebied van digitale sluitsystemen.

Moed voor vernieuwing, duurzaam denken en handelen, evenals een hoge waardering voor medewerkers en partners zijn het fundament van onze economische successen.

SimonsVoss is een onderneming van de ALLEGION Group – een internationaal opererend netwerk op het gebied van beveiliging. Allegion is in ongeveer 130 landen over de hele wereld actief [\(www.allegion.com](https://www.allegion.com)).

#### Made in Germany

SimonsVoss neemt het predikaat "Made in Germany" bijzonder serieus. Alle producten worden uitsluitend ontwikkeld en geproduceerd in Duitsland.

© 2023, SimonsVoss Technologies GmbH, Unterföhring

Alle rechten voorbehouden. Teksten, illustraties en grafische elementen vallen onder het auteursrecht.

De inhoud van dit document mag niet gekopieerd, verspreid of gewijzigd worden. Meer informatie over dit product vindt u op de website van SimonsVoss. Technische wijzigingen voorbehouden.

SimonsVoss en MobileKey zijn geregistreerde merken van SimonsVoss Technologies GmbH.

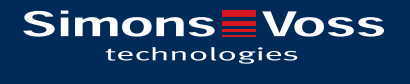

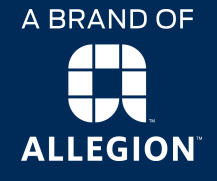

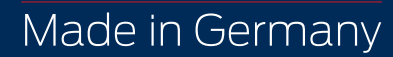